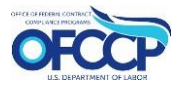

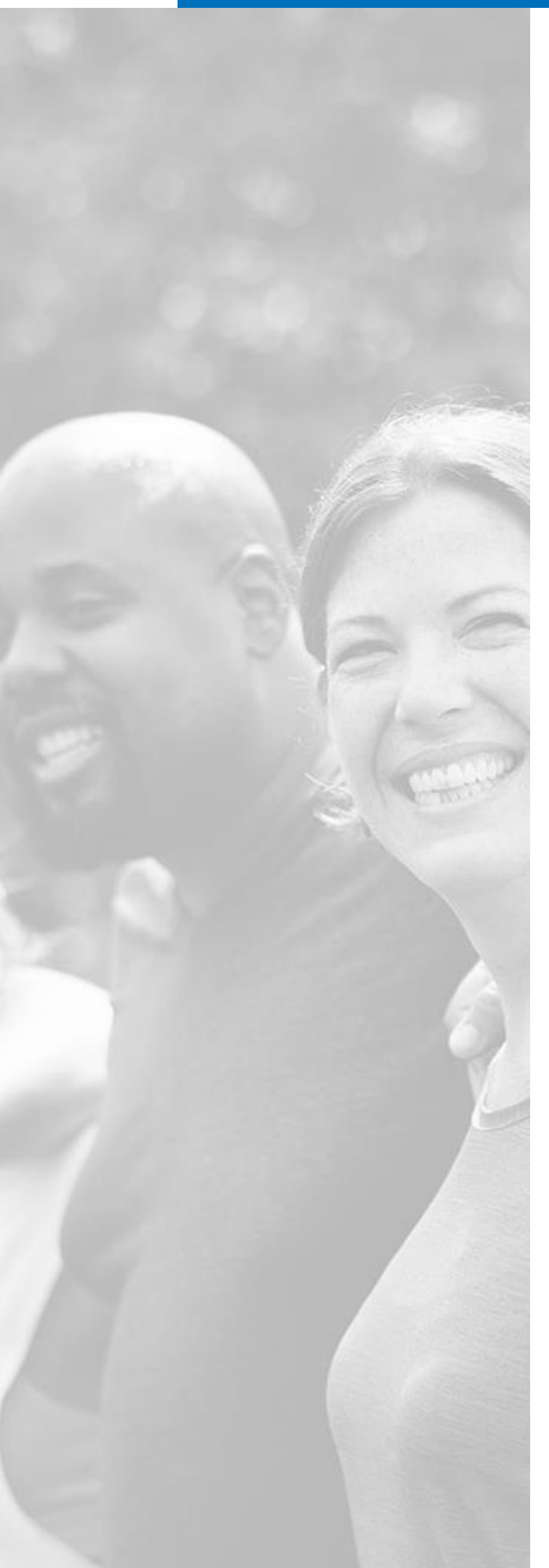

# ADMIN GUIDE

This document serves as a high-level overview of how to navigate the OFCCP Affirmative Action Program – Verification Interface System as a Program Office User.

1

# **Table of Contents**

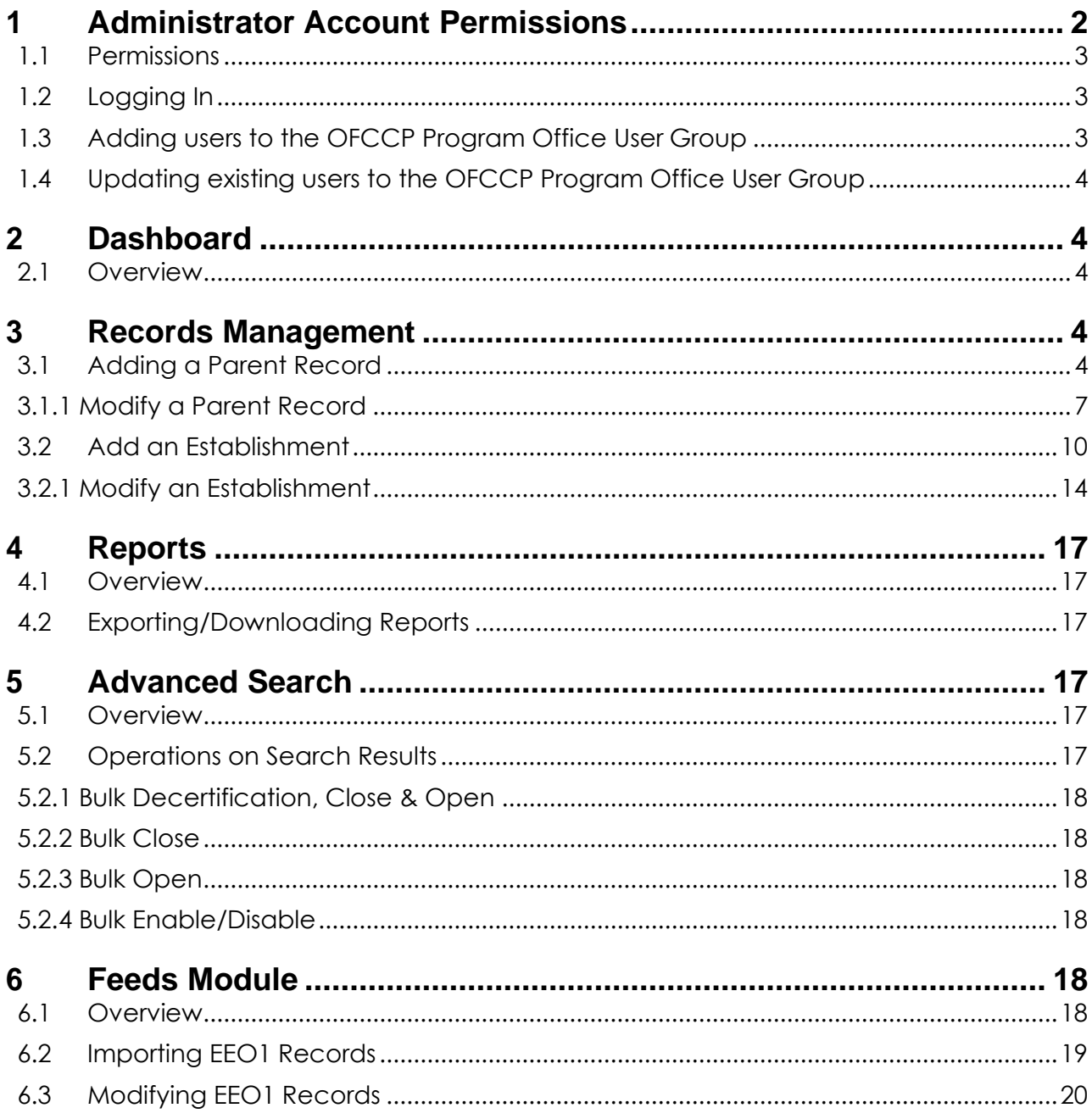

# <span id="page-1-0"></span>1 Administrator Account Permissions

### <span id="page-2-0"></span>**1.1 Permissions**

An administrator can view all contractor records in the system and has the ability to update and modify any record of interest. The administrator also has permissions to generate and view administrative reports. This manual will cover administrator permissions starting from the landing page.

#### <span id="page-2-1"></span>**1.2 Logging In**

- a. To login, please follow this link:<https://aavi.dol.gov/user/login>
- b. If you use a DOL PIV Card, click on "**Sign in with DOL Account**" and the system will sign you using Single Sign-On authentication.

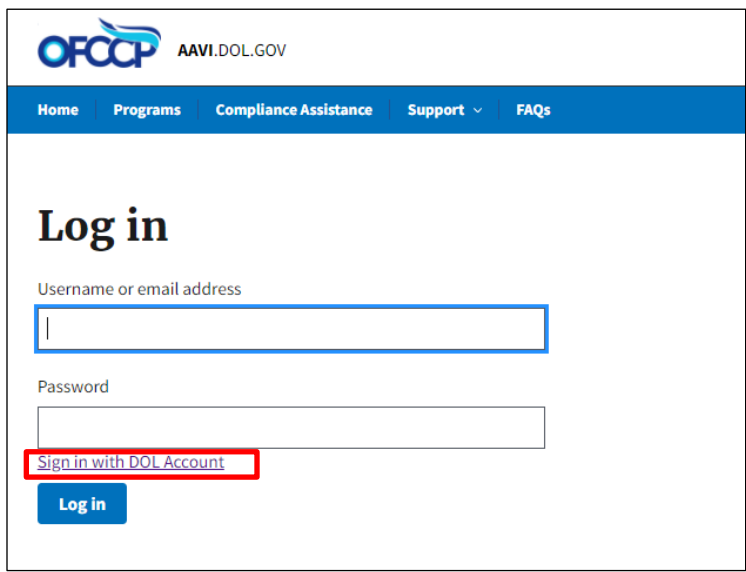

c. Once authenticated, you will be taken to a Dashboard which gives you access to interact with the different parts of the application.

*Please Note: AAP-VI only allows entry to DOL Users who have been added to the associated Active Directory Security Group.*

#### <span id="page-2-2"></span>**1.3 Adding users to the OFCCP Program Office User Group**

To add a user with administrator privileges to the platform, they should first be added to the AD Security Group.

Once a user has been added to the Security Group, they will be able to log in by following the steps detailed in section 1.2 above. Note that a Drupal account associated with the DOL account would have to be created in the backend.

Please note: you have to contact Tier 3 Help Desk to ensure that a user has been added to the Active Directory group.

### <span id="page-3-0"></span>**1.4 Updating existing users to the OFCCP Program Office User Group**

To update the list of users in the Security Group which grants users access to the AAP-VI, you have to contact Enterprise Service Desk to ensure that a user is added to the platform.

# <span id="page-3-1"></span>**2** Dashboard

#### <span id="page-3-2"></span>**2.1 Overview**

The administrator dashboard has the following features:

- 1. Certify AAPs
	- a. This section only displays tiles that allow a user to submit an AAP Certification for their Parent Company and Establishments.
- 2. Quick Links
	- a. This section contains links such as the Rules of Behavior so that the user can easily find and access pertinent information.
- 3. Left Hand Navigation
	- i. **Dashboard** This is the default page after login, where users can see the tile for AAP Certification.
	- ii. **Establishment Records** Shows all the establishments an admin has access to.
	- iii. **Parent Company Records** Shows the details regarding the Parent Company
	- iv. **Reporting** Has the option to allow users to view when users acknowledge the Rules of Behavior.

## <span id="page-3-3"></span>**3** Records Management

## <span id="page-3-4"></span>**3.1 Adding a Parent Record**

To add a Parent Record, click the Parent Company Records link on the left navigation menu which will navigate you to [https://aavi.dol.gov/manage/parents](https://staging-aavi.dol.gov/manage/parents) Program Office Dashboard: Parent Companies page and click on the "Add New Parent Company" button. (See figure 1)

#### *Figure 1 Adding a Parent Company Record*

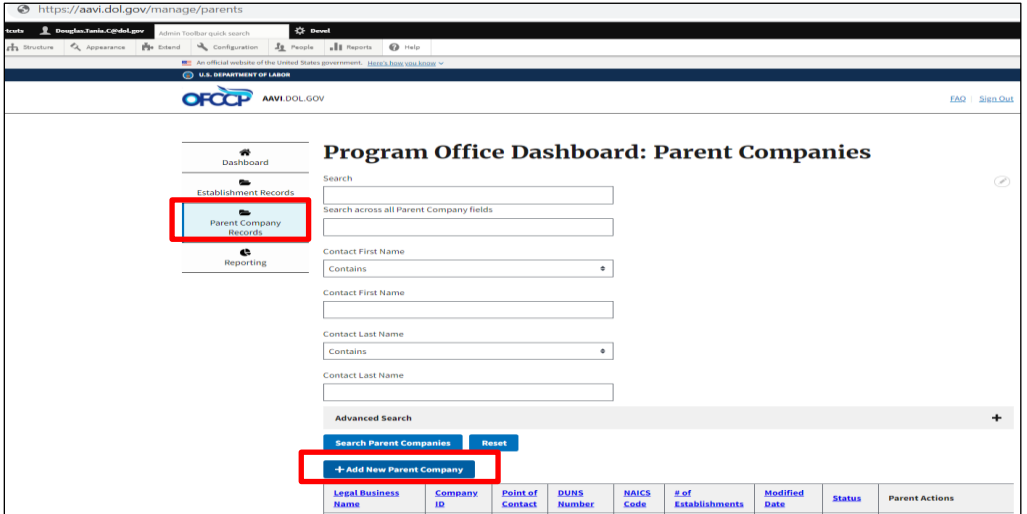

This page allows you to add a New Parent Company to the AAVI system. (See figure 2) *Figure 2 Form to Add Parent Company Record*

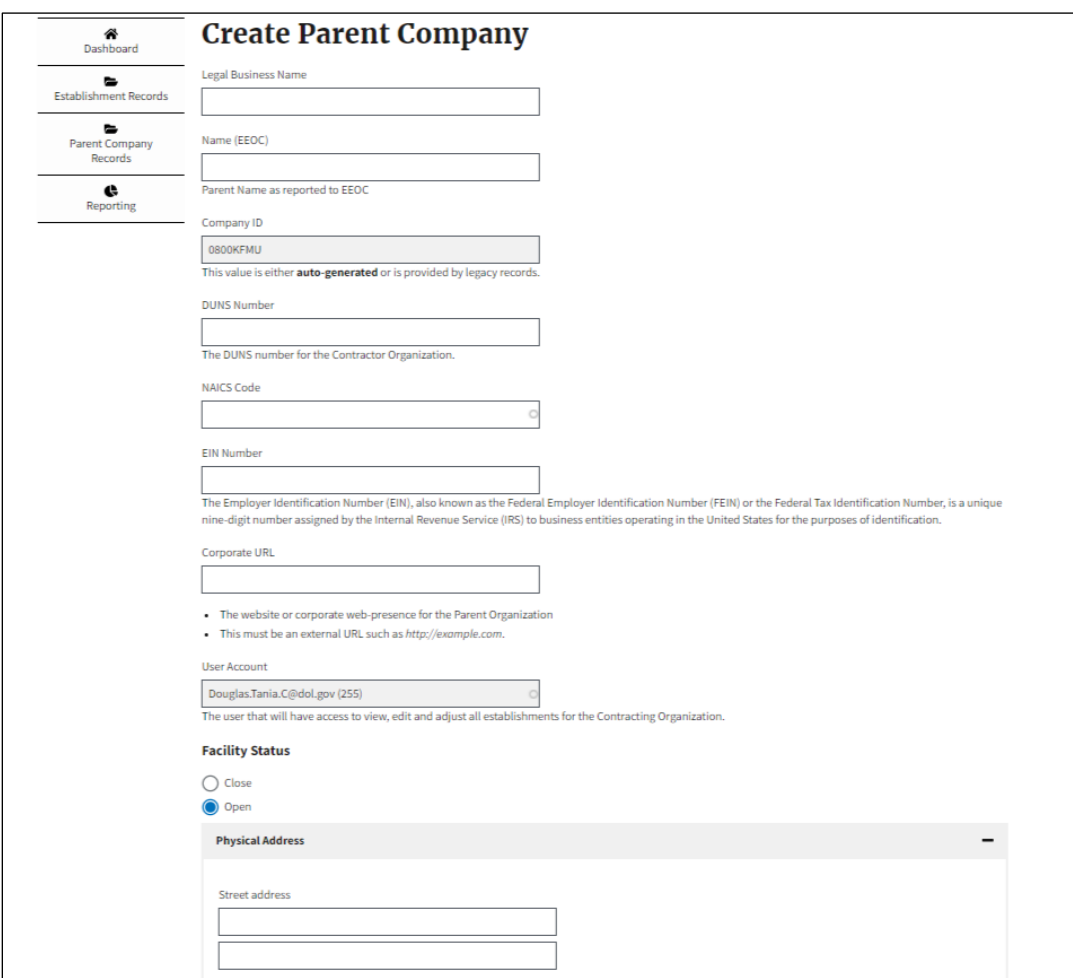

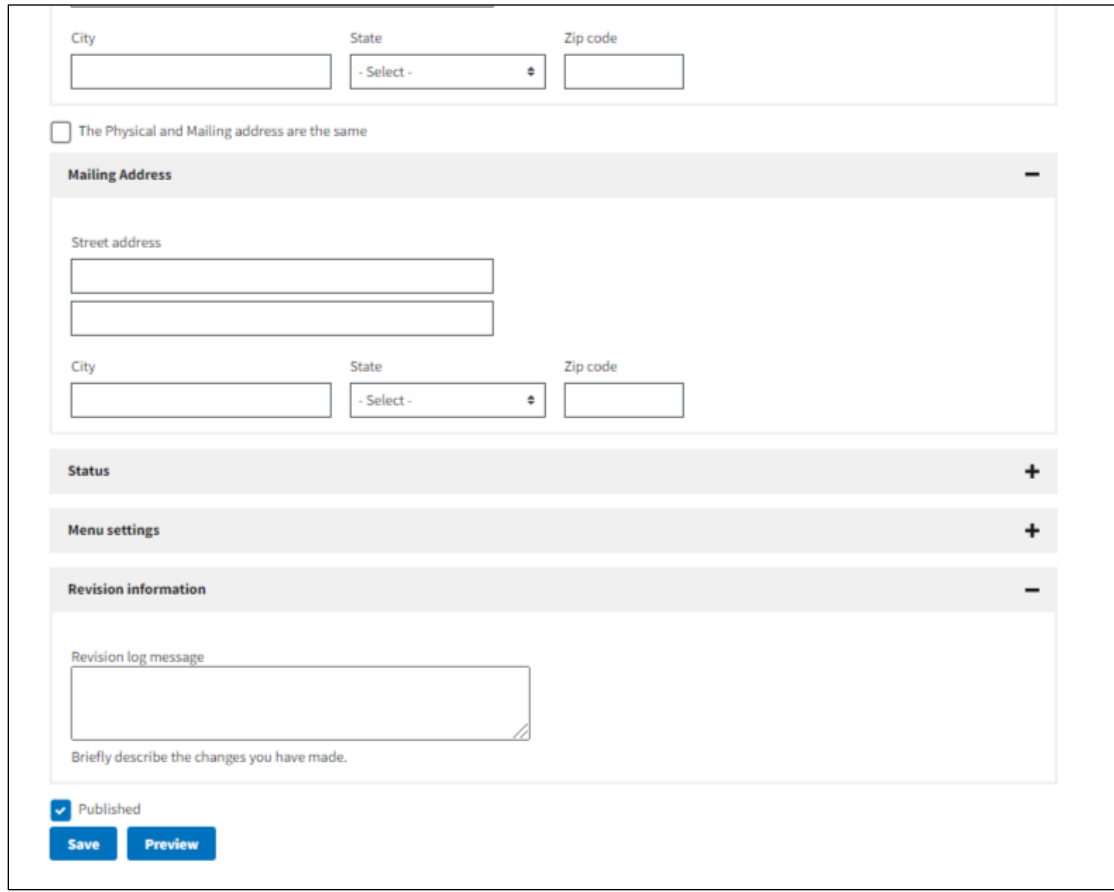

- Complete all required fields on the "Create Parent Company" form:
	- o Legal Business Name
	- o Name (EEOC)
	- o Company ID (auto-generated)
	- o DUNS Number
	- o NAICS Code
	- o EIN Number
	- o Corporate URL (not a required field)
	- o Physical Address
	- o If the Physical and mailing address are the same, click the checkbox next to "The Physical and mailing address are the same". If not, complete the mailing address fields.
- Click "Save"

Once you click "Save" the new parent company is created and displayed. (See figure 3)

*Figure 3 Sample of New Parent Company Record*

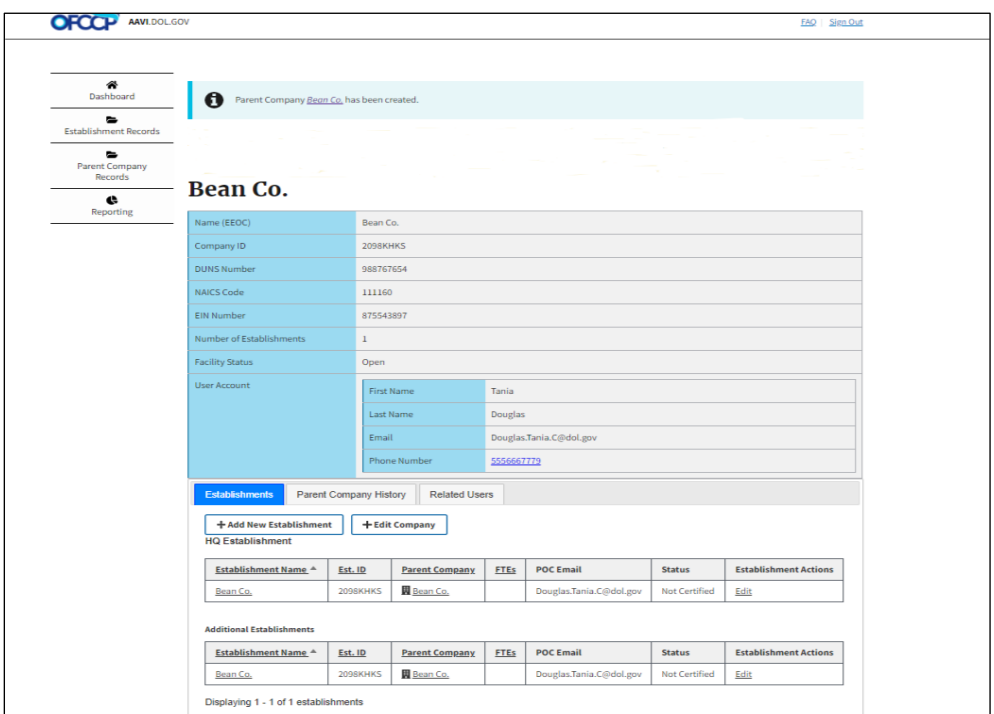

#### <span id="page-6-0"></span>**3.1.1 Modify a Parent Record**

This page allows you to modify Parent Company records already entered into the AAVI system.

To modify a Parent Company:

- 1. Click on the "Parent Company Records" link on the left navigation menu bar. (See figure 4)
- 2. On the Program Office Dashboard: Parent Companies page, scroll down and click on the Parent Company name you wish to modify (displayed under the Legal Business Name column) on the table. (See figure 4)

#### *Figure 4 Modifying Parent Company*

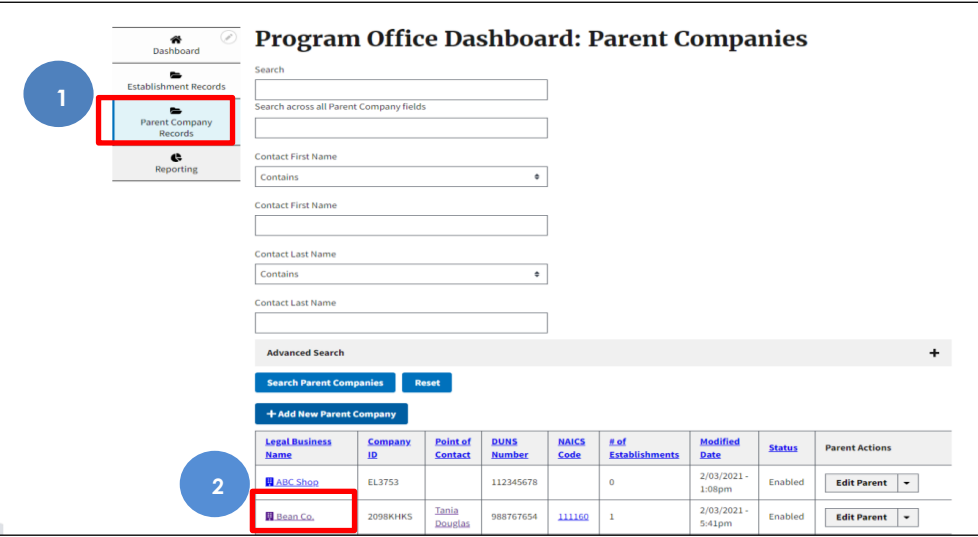

3. Click the "Edit Company" button.

#### *Figure 5 Edit Parent Company Button*

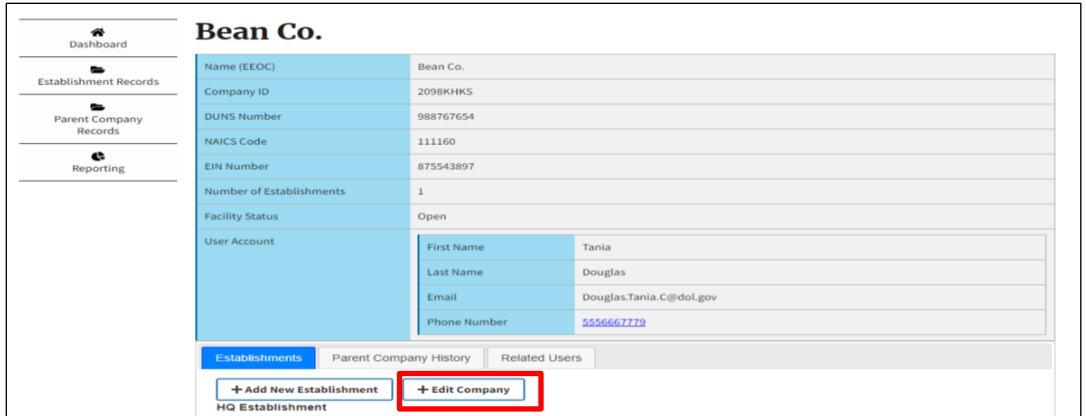

4. Make any modifications to the Parent Company record from the form, as needed. (see figure 6)

*Figure 6 Sample of Parent Company Record edit form*

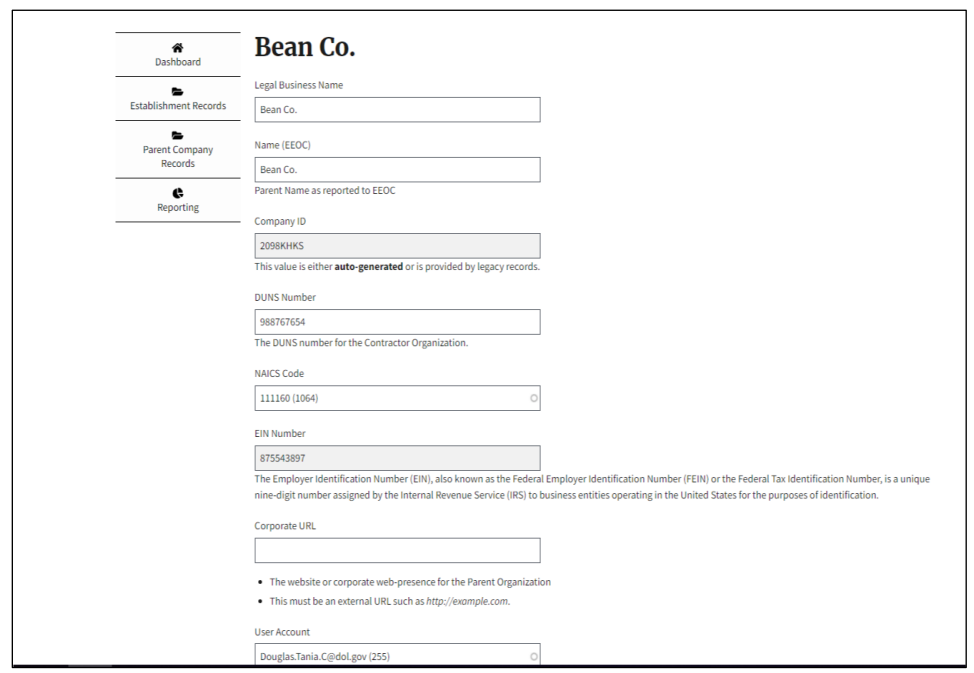

- 5. Make a note of the modifications you are making in the "Revision Information" section of the form.
- 6. Click "Save".

*Figure 7 Sample of Parent Company Record edit form continue*

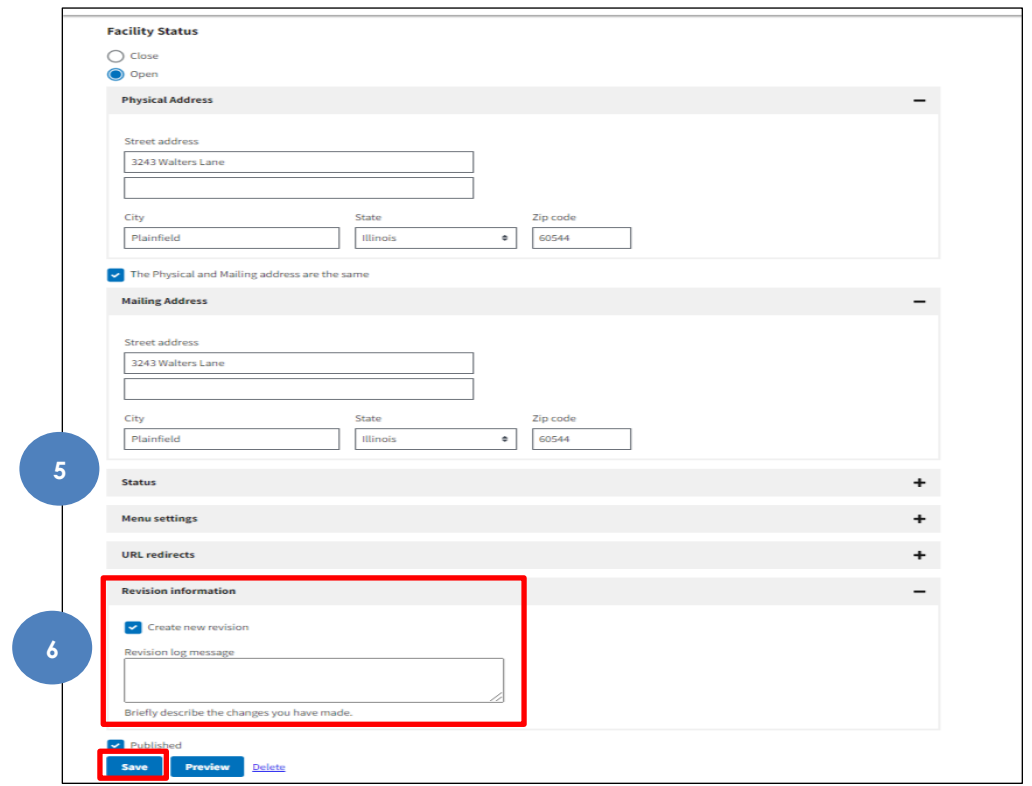

7. After clicking save, a message will be displayed informing you that the parent

company has been updated. The updated parent record will be displayed below the message.

*Figure 8 Sample of Modified Parent Company Record*

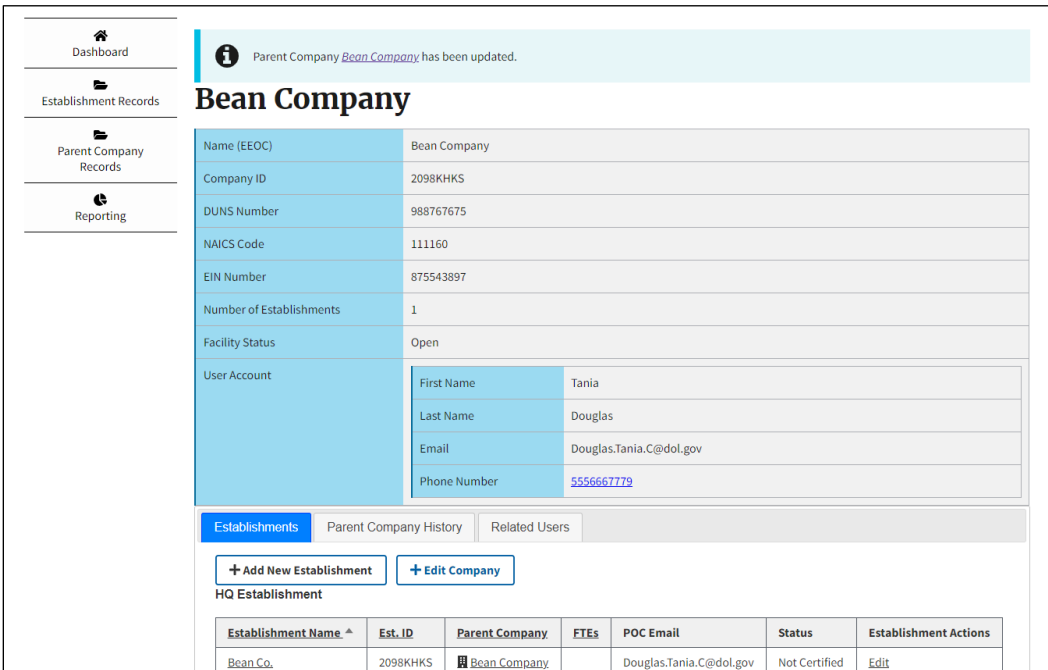

# <span id="page-9-0"></span>**3.2 Add an Establishment**

This page allows to you add additional Establishments to a Parent Company. To add additional establishments:

- 1. Click the "Parent Company Record" link on the left navigation menu bar
- 2. On the Program Office Dashboard: Parent Companies page, scroll down and click on the Parent Company name you wish to add an establishment (displayed under the Legal Business Name column) on the table, see figure 9.

*Figure 9 Sample of Table on Program Office dashboard: Parent Companies page*

| <b>Legal Business</b><br><b>Name</b>                         | Company<br>ID.  | <b>Point of</b><br><b>Contact</b> | <b>DUNS</b><br><b>Number</b> | <b>NAICS</b><br>Code | # of<br><b>Establishments</b> | <b>Modified</b><br><b>Date</b>      | <b>Status</b>  | <b>Parent Actions</b>                          |
|--------------------------------------------------------------|-----------------|-----------------------------------|------------------------------|----------------------|-------------------------------|-------------------------------------|----------------|------------------------------------------------|
| <b>ABC Shop</b>                                              | <b>EL3753</b>   |                                   | 112345678                    |                      | $\mathbf{0}$                  | $2/03/2021 -$<br>1:08 <sub>pm</sub> | Enabled        | <b>Edit Parent</b><br>$\cdot$                  |
| <b>Bean Company</b>                                          | <b>2098KHKS</b> | Tania<br>Douglas                  | 988767675                    | 111160               | $\mathbf 1$                   | $2/03/2021 -$<br>6:20pm             | Enabled        | $\cdot$<br><b>Edit Parent</b>                  |
| <b>田</b> BIN CUP                                             | PM1901          |                                   | 222333667                    |                      | $\overline{0}$                | $1/25/2021 -$<br>11:00am            | Enabled        | $\overline{\phantom{a}}$<br><b>Edit Parent</b> |
| <b>III</b> BIN CUP                                           | <b>MS1901</b>   |                                   | 222333667                    |                      | $\mathbf 0$                   | $1/25/2021 -$<br>11:15am            | Enabled        | <b>Edit Parent</b><br>$\cdot$                  |
| <b>H</b> Booz Allen<br><b>Hamilton Test</b><br>Company       | 3810SXMO        | Andrew<br>Pont                    | 123456789                    | 111110               | 25                            | 12/14/2020<br>$-2:23$ pm            | Enabled        | <b>Edit Parent</b><br>$\cdot$                  |
| <b>BOOZ Allen</b><br><b>TEST</b>                             | 4251WPCL        |                                   | 1232344                      | 111211               | $\overline{2}$                | $1/26/2021 -$<br>3:50pm             | Enabled        | $\cdot$<br><b>Edit Parent</b>                  |
| Carter Cookies.<br>Inc.                                      | 4965SWLP        |                                   | 6985055                      | 311919               | $\overline{2}$                | $1/15/2021 -$<br>7:49am             | Enabled        | <b>Edit Parent</b><br>$\cdot$                  |
| <b>CIVIL SERVICE</b><br><b>EMPLOYEES</b><br><b>ASSOC INC</b> | 296751          |                                   | 876890987                    | 813930               | $\circ$                       | $1/06/2021 -$<br>8:24am             | Enabled        | <b>Edit Parent</b><br>$\cdot$                  |
| <b>UL</b> CRAIN<br><b>COMMUNICATIONS</b><br><b>INC</b>       | 299574          |                                   | 765432189                    | 511120               | $\mathbf{O}$                  | $1/06/2021 -$<br>7:39am             | Enabled        | $\cdot$<br><b>Edit Parent</b>                  |
| <b>FIRST BANK</b><br><b>LUBBOCK</b><br><b>BANCSHARES</b>     | A58201          |                                   | 804791747                    | 541330               | $\Omega$                      | $1/04/2021 -$<br>1:12 <sub>pm</sub> | <b>Enabled</b> | <b>Edit Parent</b><br>$\cdot$                  |
| <b>HOSPITAL</b><br><b>SISTERS HEALTH</b><br><b>SYSTEM</b>    | N60221          |                                   | 106207880                    | 622110               | $\mathbf{1}$                  | $1/08/2021 -$<br>8:59am             | Enabled        | <b>Edit Parent</b><br>۰                        |

3. Click the "Add New Establishment" button (see figure 10).

#### *Figure 10 Add New Establishment button*

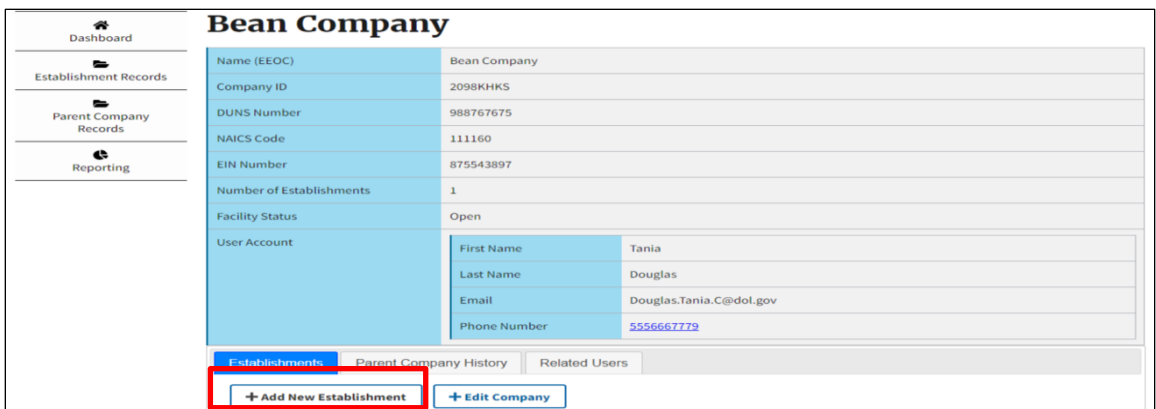

- 4. Complete the required fields on the "Create Contractor Establishment" form:
	- a. Company Name & Headquarter/Company Number field should be greyed out, locked from editing and displaying the Parent Company Name/HDQ Number that you want to add an establishment to.
	- b. Establishment Name
	- c. DUNS Number
	- d. NAICS Code
	- e. EIN Number
	- f. Employee Headcount (See figure 11)

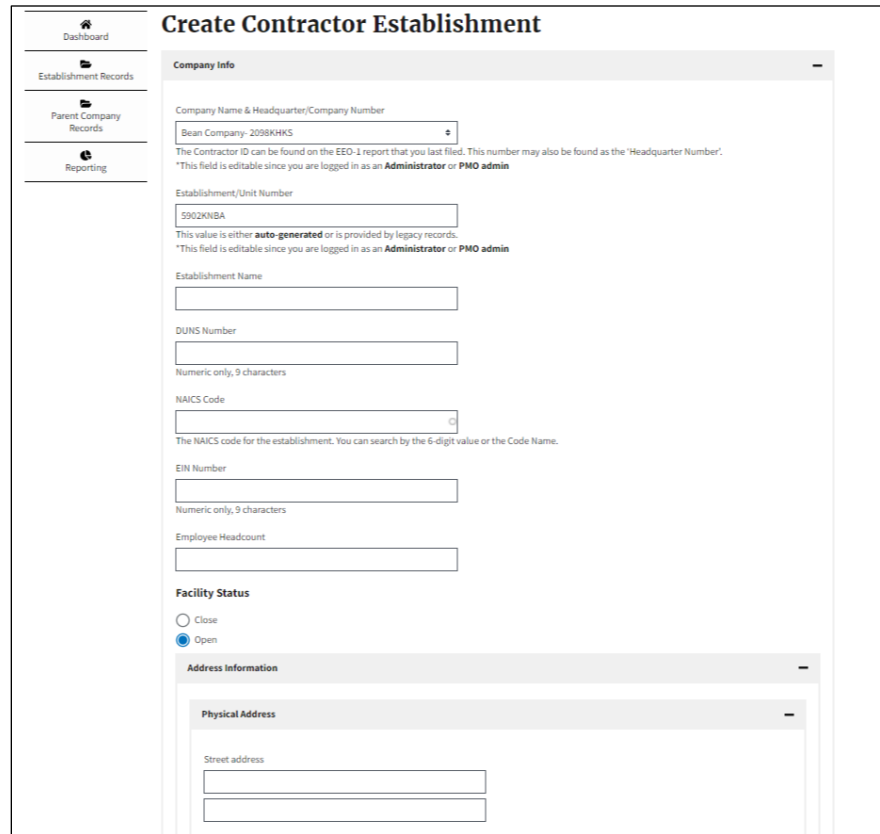

#### *Figure 11 Sample of form to add an Establishment to a Parent Company*

- g. Facility Status (Open/Closed)
- h. Physical Address
- i. If the Physical and mailing address are the same, click the checkbox next to "The Physical and mailing address are the same". If not, complete the mailing address fields.
- j. Click "Save" (See figure 12)

*Figure 12 Sample of form to add an Establishment to a Parent Company contiuned*

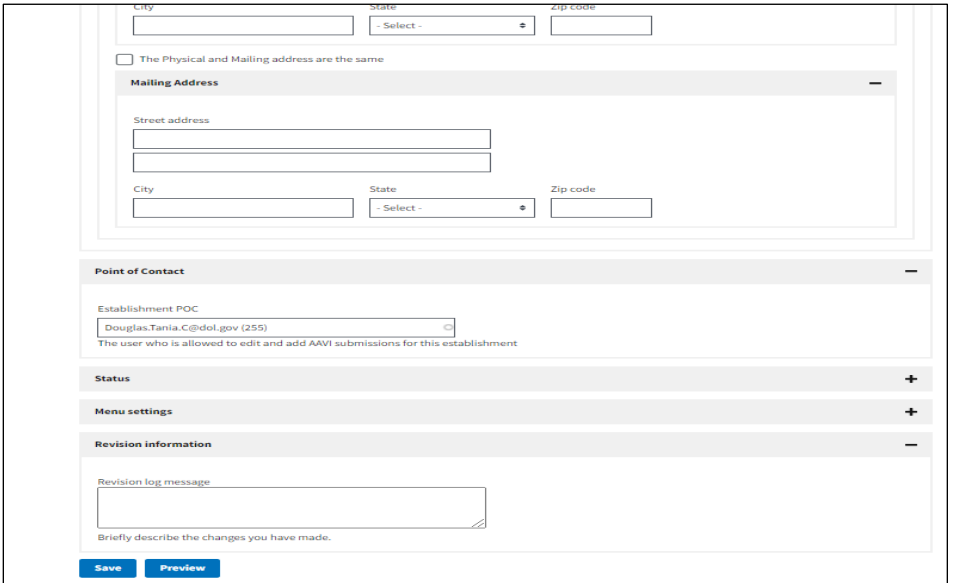

k. Once you click save, that establishment record will be displayed on the screen.

*Figure 13 New saved establishment record*

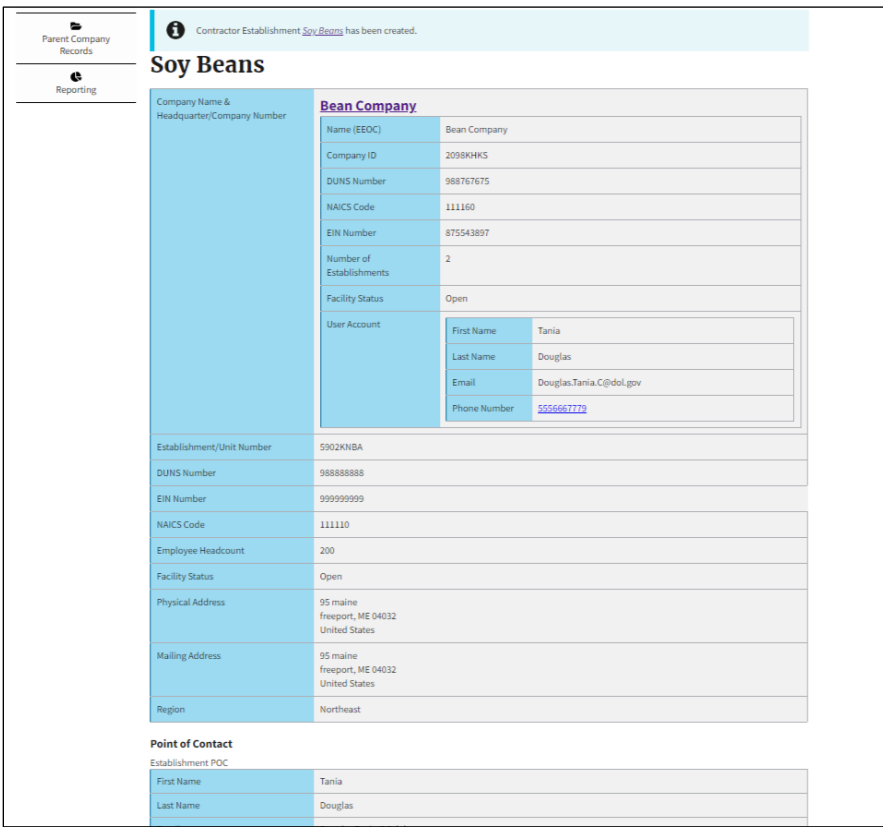

The Establishment record will also be saved under the Additional Establishment table of

the Parent Company record it is associated with. (Select the Parent Company Record link, then select the parent company you added the establishment record to see this view.) See figure 14

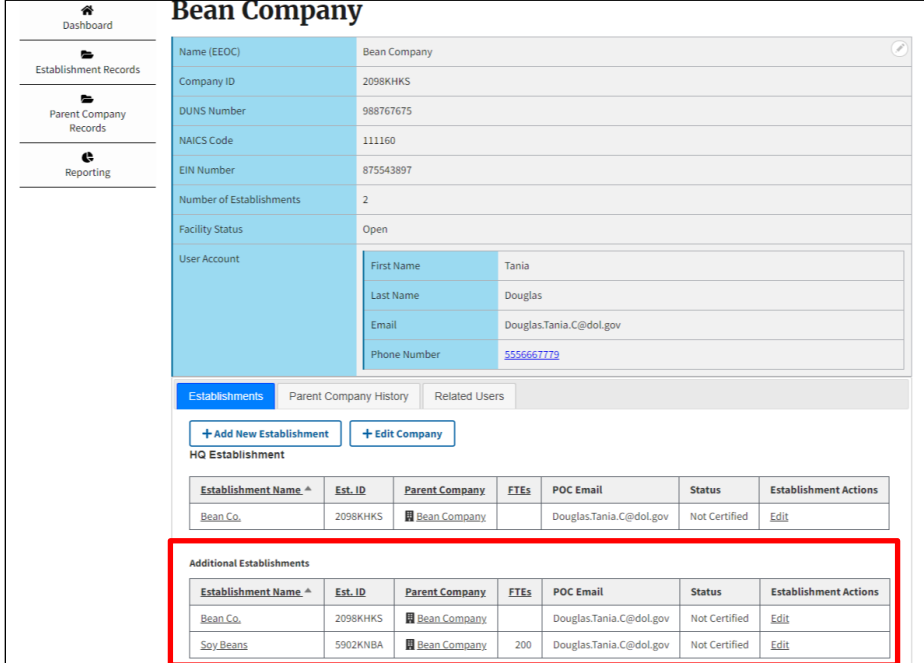

*Figure 14 View of an Establishment record saved to an Parent Company*

#### <span id="page-13-0"></span>**3.2.1 Modify an Establishment**

This feature allows you to modify an Establishment record.

To modify an establishment for a particular Parent Company:

- 1. Click the "Establishment Records" link on the left navigation menu bar
- 2. Locate the Establishment you wish to modify on the Program Office: Establishment table and click the "Edit" link. (see figure 15)

*Figure 15 Sample of Establishment record -How to modify*

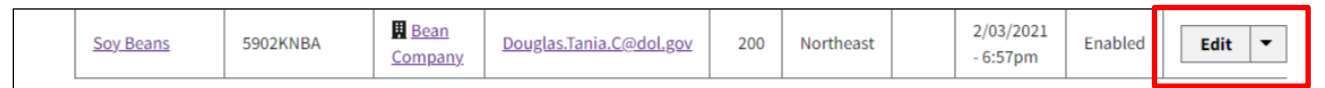

- 3. The following fields are displayed on the Establishment record you are editing:
	- a. Company Name & Headquarter/Company Number (This field is greyed out and locked from editing)
	- b. Establishment/Unit Number (This field is greyed out and locked from editing)
	- c. Establishment Name
	- d. DUNS Number
	- e. NAICS Code (This field is greyed out and locked from editing)
	- f. EIN Number
	- g. Employee Headcount
- h. Facility Status
- i. Physical address
	- (See figure 16)

*Figure 16 Establishment Record - Edit form view*

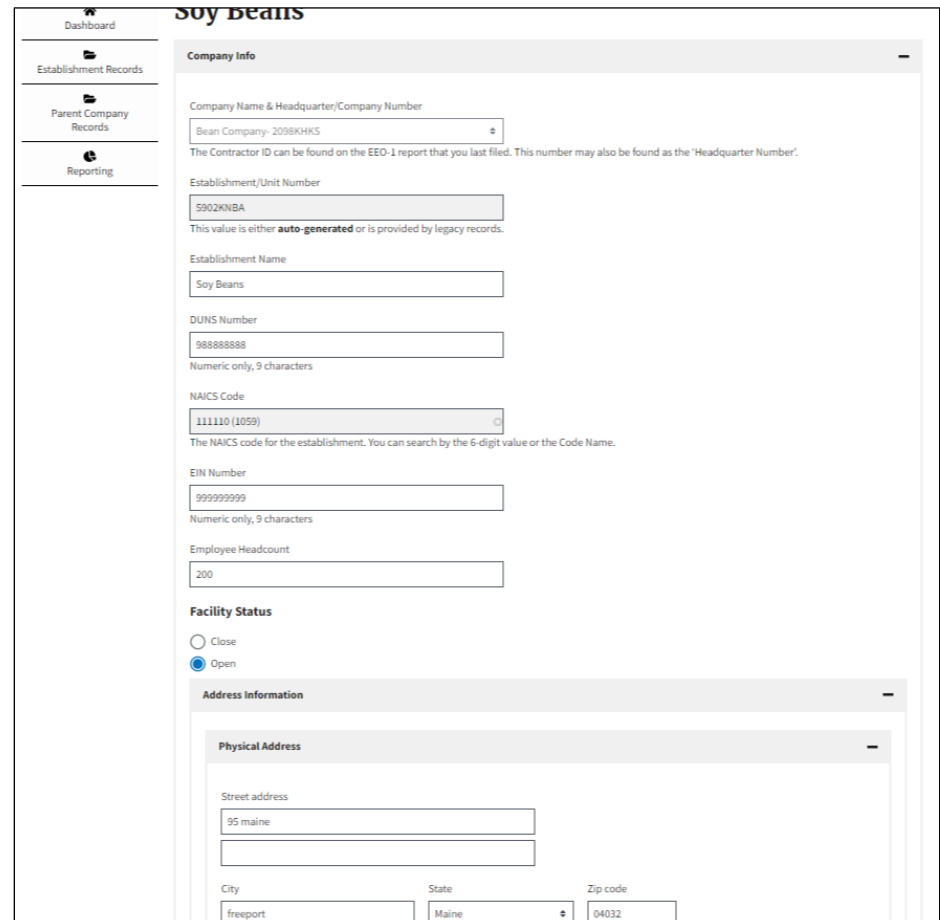

- j. Mailing address
- k. Establishment Point of Contact (POC) (See figure 17)

*Figure 17 Establishment record Edit form view continued*

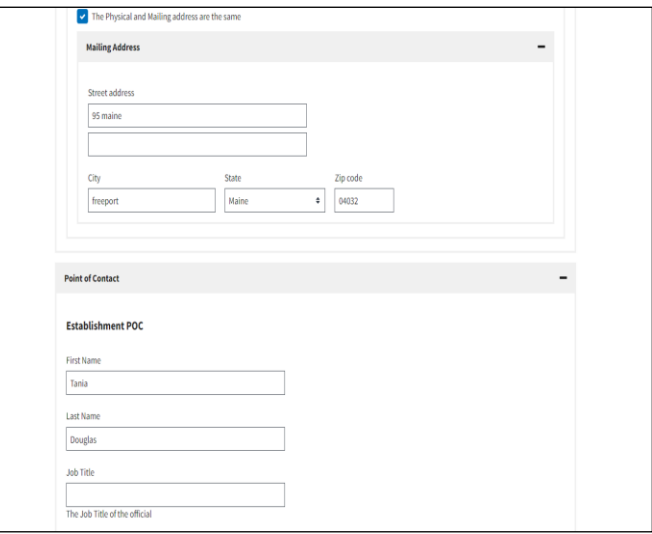

- 4. To view the modifications before saving the changes click the "Preview" button.
- 5. Click the back button to return the previous screen.
- 6. Click the "Save" button. (See fgure 18)

*Figure 18 Establishment Record – Edit form view continued*

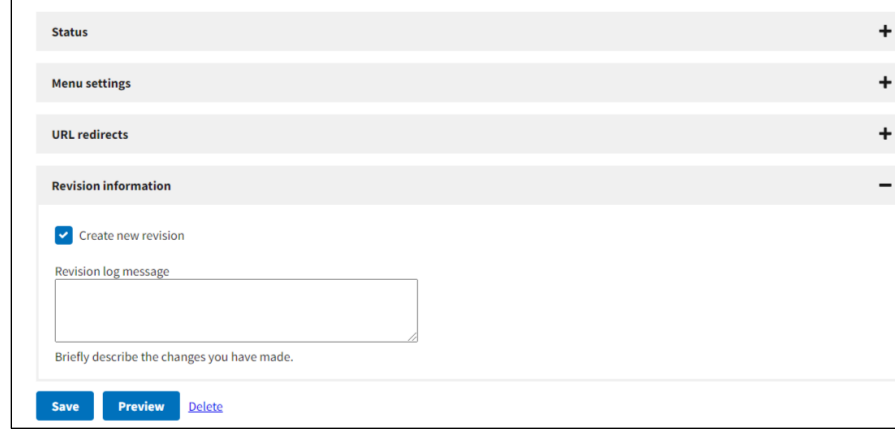

7. After clicking "Save" a message will be displayed that the Contractor Establishment has been updated. The modified establishment record will be displayed on the table. (See figure 19)

*Figure 19 Sample of Modified Establishment record saved*

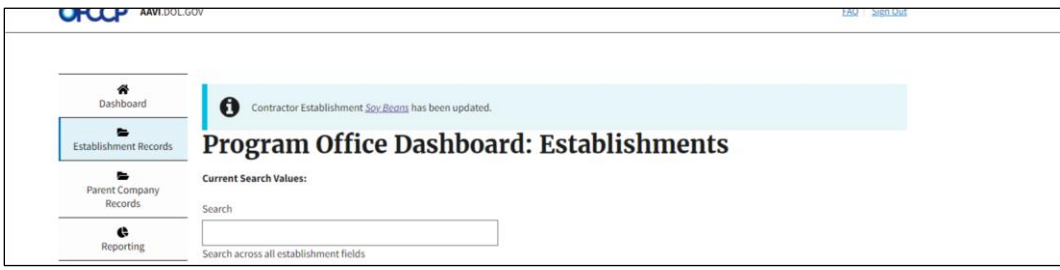

# <span id="page-16-0"></span>**4** Reports

#### <span id="page-16-1"></span>**4.1 Overview**

The Reporting section is accessible to Program Office users only. This page will provide you access to the canned reports that display data pulled from AAP-VI database.

It is accessed by logging in to the system and clicking on the "Reporting" link on the left navigation menu.

### <span id="page-16-2"></span>**4.2 Exporting/Downloading Reports**

- 1. Once you're logged in, click on "Reporting" from the Left Navigation menu.
- 2. Select a canned report of choice, for example, the "Rules of Behavior" report.
- 3. If applicable to the report you select, apply filtering criteria and hit search for the results to be displayed on the page.
- 4. Click on the "Download" button to download the CSV file.
- 5. The file will be downloaded and viewable from your hard drive.

# <span id="page-16-3"></span>**5** Advanced Search

#### <span id="page-16-4"></span>**5.1 Overview**

The Advanced Search section is accessible to the Program Office Users only. This allows users to search for records which match specific values in specific fields. For example: Search for all records whose "EIN" equals "123456789".

It is accessed by logging in to the system and clicking on the "Establishment Records" link on the left navigation menu.

#### <span id="page-16-5"></span>**5.2 Operations on Search Results**

There are multiple operations that a user can perform on the search results data. Here are some of them below:

#### <span id="page-17-0"></span>**5.2.1 Bulk Decertification, Close & Open**

Decertification: On the search results, the user can select all or specific records of interest by using the check box next to all records and clicking "Bulk Decertification". This action will result in all records selected which were previously certified becoming "Not Certified".

#### <span id="page-17-1"></span>**5.2.2 Bulk Close**

Close: On the search results, the user can select all or specific records of interest by using the check box next to all records and clicking "Bulk Close". This action will result in all records selected to be closed. When a facility has been closed it will no longer be certifiable.

#### <span id="page-17-2"></span>**5.2.3 Bulk Open**

Open: On the search results, the user can select all or specific records of interest by using the check box next to all records and clicking "Open". This action will result in the status of all records selected which were previously "closed" updating to "open" and becoming "certifiable".

#### <span id="page-17-3"></span>**5.2.4 Bulk Enable/Disable**

Disable: On the search results, the user can select all or specific records of interest by using the check box next to all records and clicking "Disable" or "Enable". This action will result in all records selected which were previously "Disabled" or "Enabled" to change to "Enabled" or "Disabled".

#### <span id="page-17-4"></span>**6** Feeds Module

#### <span id="page-17-5"></span>**6.1 Overview**

All users with access can input EEO1 data into the system so that when a user authorizes their company during first time login, they can pull the data from EEO1. Additionally, if an admin needs its EEO1 data changes before a company does authorization, they can change it with Drupal.

# <span id="page-18-0"></span>**6.2 Importing EEO1 Records**

1. On the Drupal Dashboard, hover over the "Content" tab

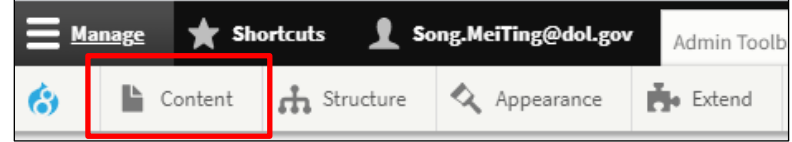

2. Click on "Feeds"

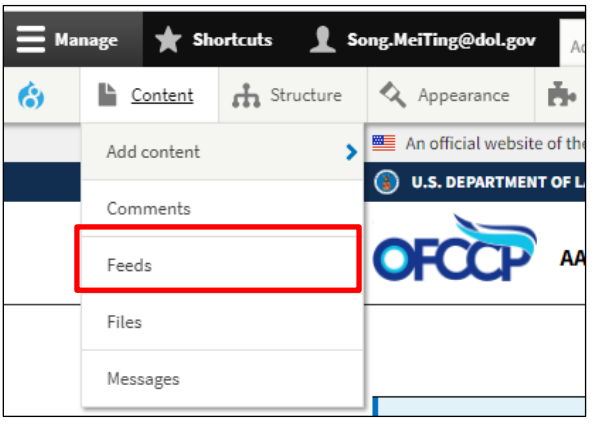

3. Click on "+Add feeds"

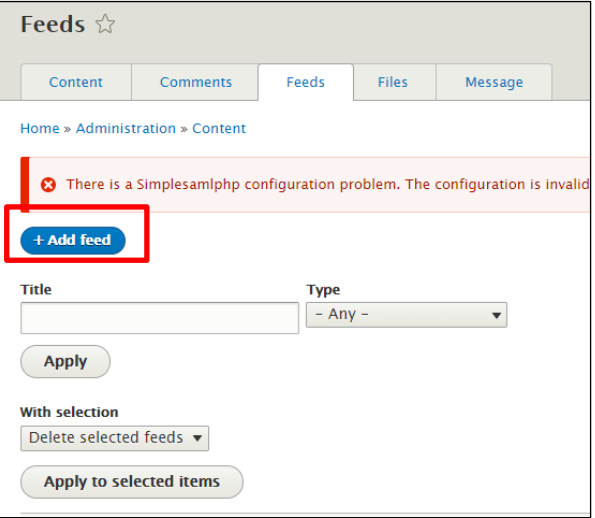

4. Click on "EEO1 Import Feed"

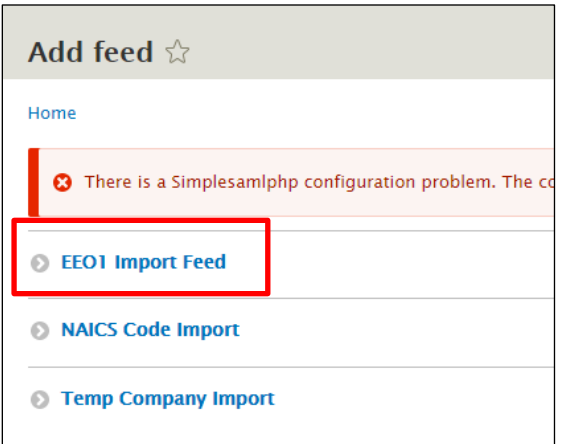

- 5. Name the Import by filling out the Title
- 6. Under File, choose the file you wish to import from your local system (Ensure that the data follows the template)
- 7. Check the "No Headers" checkbox

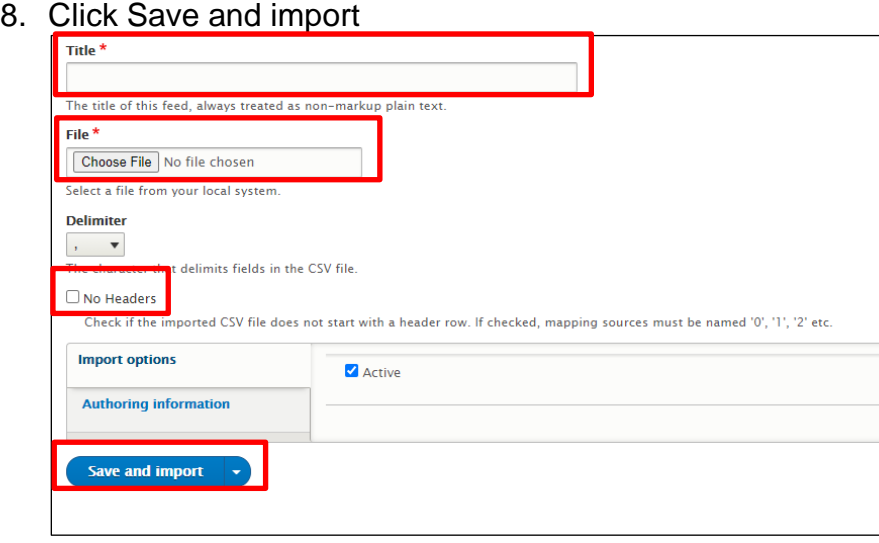

# <span id="page-19-0"></span>**6.3 Modifying EEO1 Records**

1. On the Drupal Dashboard, click on "Content"

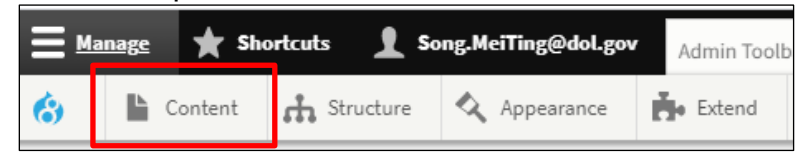

2. Search for the EEO1 Record using the Title, enter the Company Name in the Title search bar

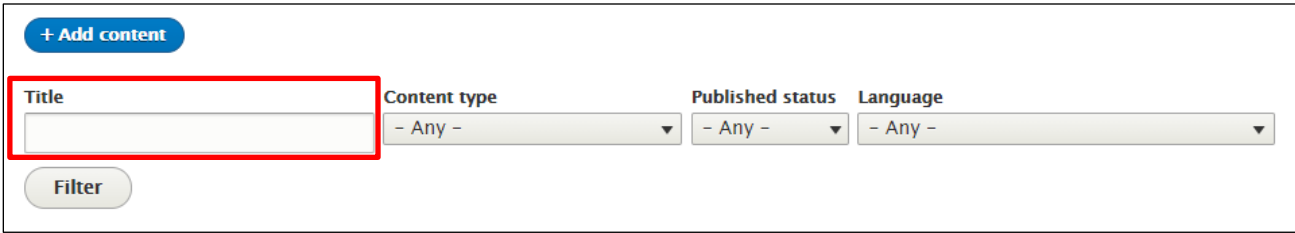

3. Under the Content type dropdown, select "EEO1 data"

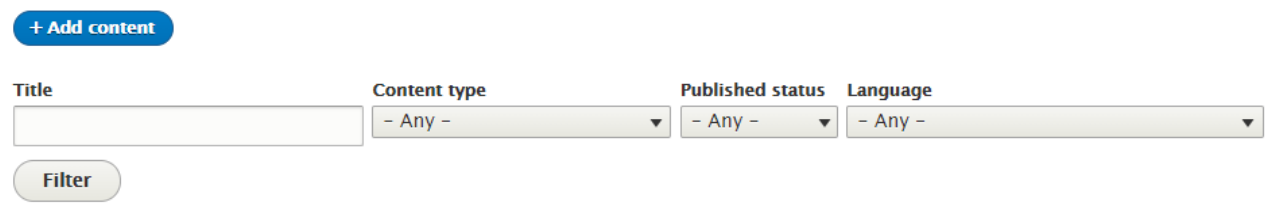

4. Click "Filter"

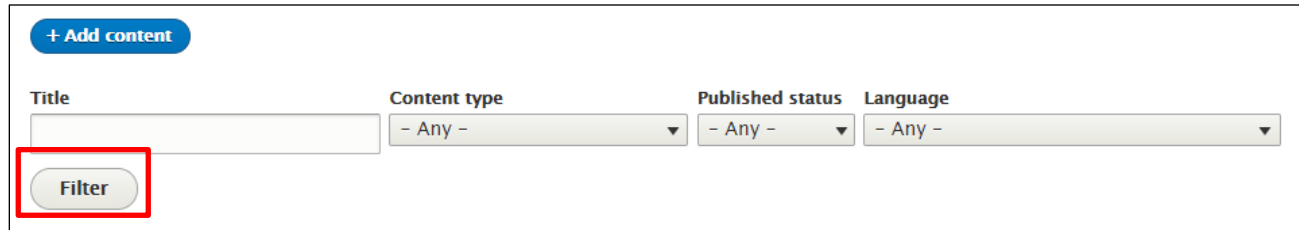

5. Find the Company you would like to make changes too, under Operation click "Edit"

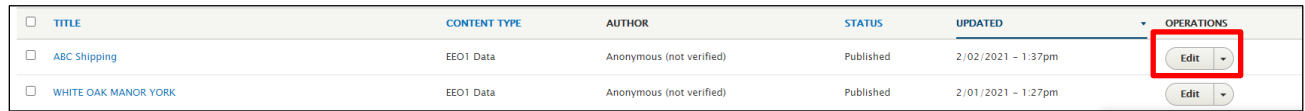

- 6. Scroll down until you see the field you would like to change, make the change
- 7. Click the "Save" button

# Appendix B: Definitions

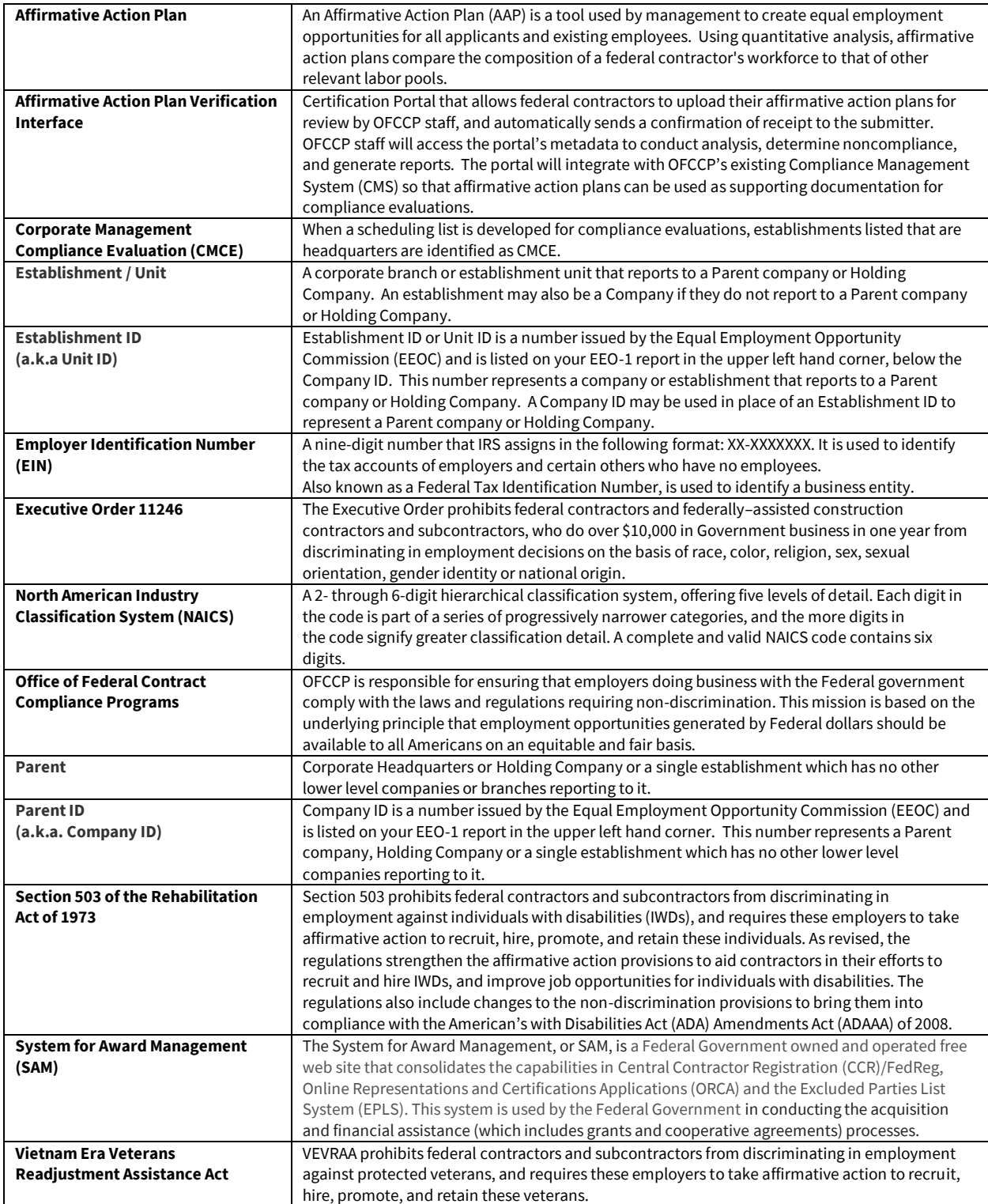